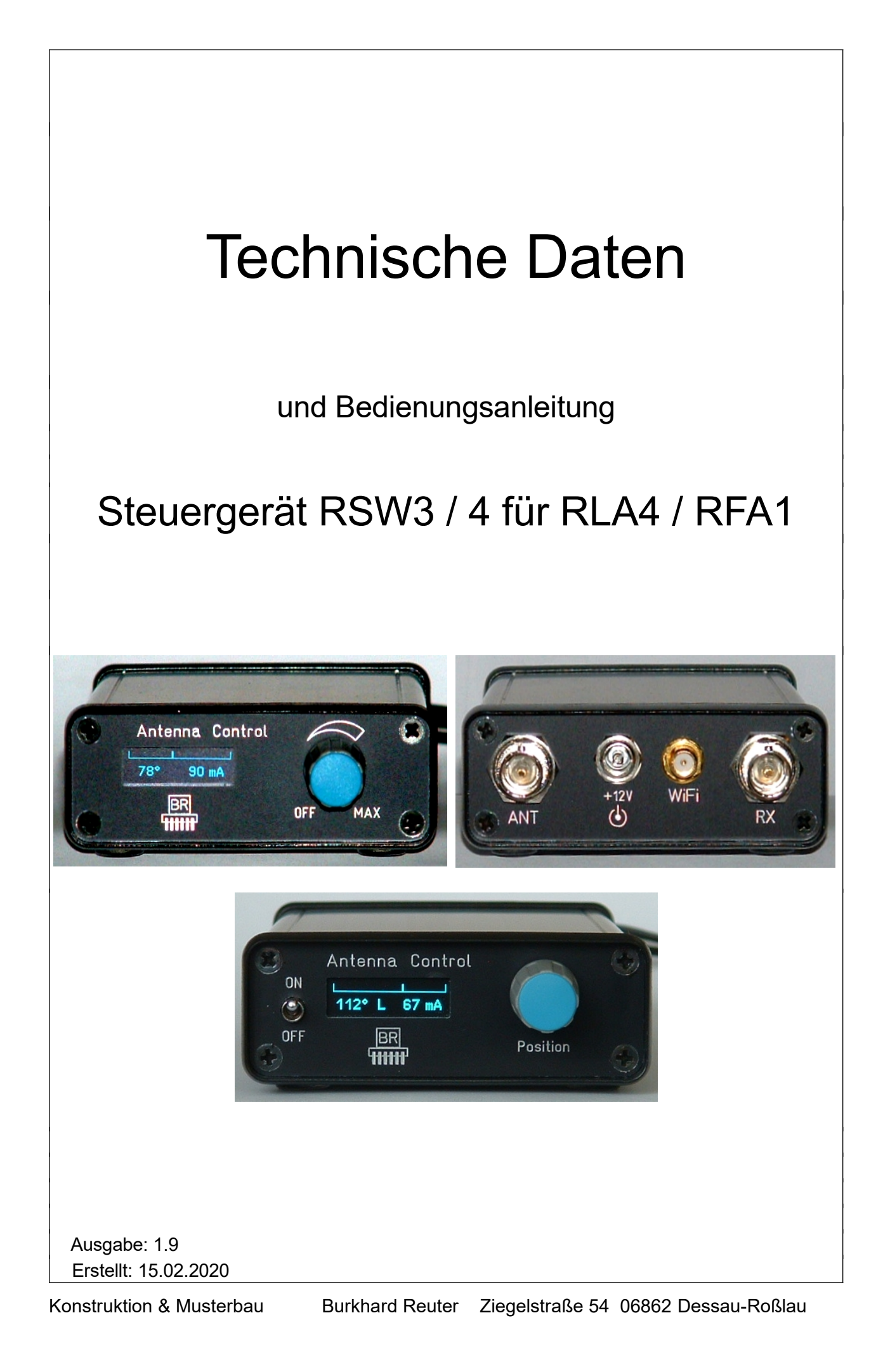

# **Technische Daten**

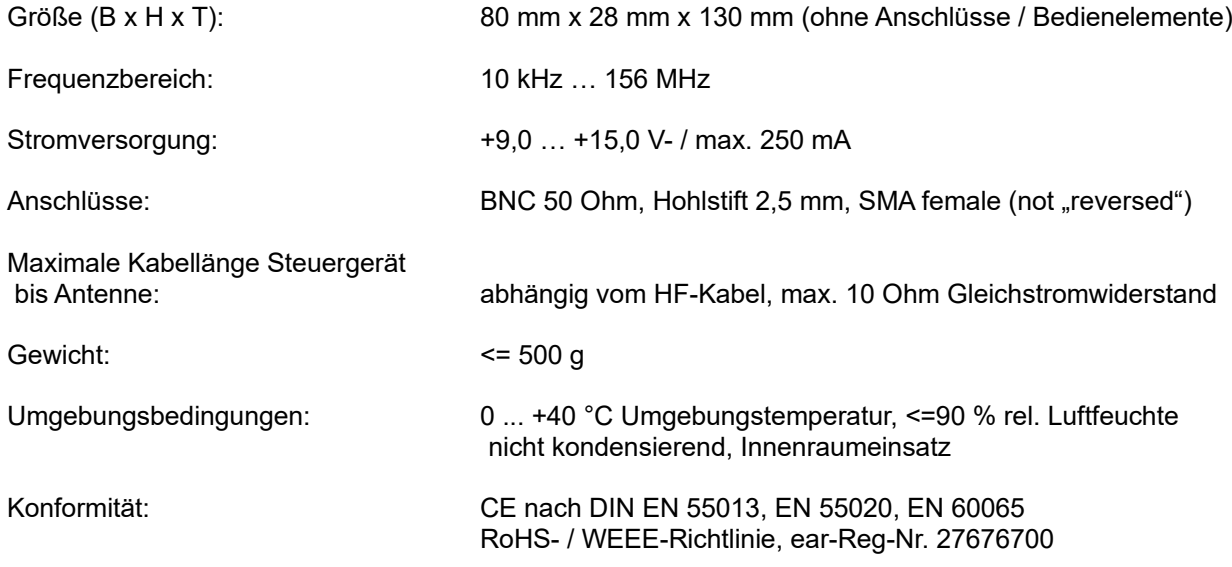

Änderungen im Zuge der technischen Weiterentwicklung vorbehalten!

## **Sicherheitshinweise**

**Bitte beachten sie immer folgende Sicherheitshinweise!**

**Schließen sie das Gerät niemals an eine andere als die in den technischen Daten angegebene Spannung an. Keinesfalls darf Netzspannung 230 V~ an oder in das Gerät gelangen!**

**Beachten sie unbedingt die Blitzschutzbestimmungen für den Betrieb elektrotechnischer Anlagen im Freien! Bei Anschluss einer Antenne außerhalb des Schutzbereichs (z. B. Haus) muss diese fachgerecht mit einem Blitzschutz versehen werden. In die HF-Ableitung ist ein Überspannungsschutz einzuschalten. Nehmen sie die Antenne bei Blitzgefahr sofort außer Betrieb und trennen sie das Gerät sicher von anderen Geräten (HF-Anschluss und Stromversorgung entfernen)!**

**Beachten sie den erlaubten Temperaturbereich zur Inbetriebnahme des Gerätes! Schalten sie das Gerät nicht ein bzw. wieder aus, wenn dieser Bereich über- oder unterschritten wird!**

**Sorgen sie immer für eine sichere Aufstellung auf einer ebenen, geraden und festen Unterlage ausreichender Tragfähigkeit! Transportieren sie das Gerät immer entweder in festen Kartons oder Kisten (z. B. der Lieferverpackung), oder transportieren sie es durch festes Umfassen des Gehäuses! Das Gerät kann bei Absturz aufgrund seines Eigengewichtes Verletzungen hervor rufen!**

**Setzen sie das Gerät niemals mechanischen Beanspruchungen durch Schlag, Druck, Vibrationen oder Stoß aus, die über ein bestimmungsgemäß übliches Maß hinaus gehen!**

**Stellen sie irgend welche Beschädigungen am Gerät fest, nehmen sie es sofort außer Betrieb (Spannungsversorgung entfernen)! Senden sie es gegebenenfalls zur Reparatur an den Lieferanten zurück.**

**Möchten sie das Gerät aufgrund von Schäden oder Nichtgebrauchbarkeit entsorgen, senden sie es an den Lieferanten zurück oder geben sie es bei Ihrer örtlichen Altgerätesammelstelle ab. Entsorgen sie das Gerät niemals anderweitig, beispielsweise über den Hausmüll!**

## **Bedienungsanleitung RSW3 (auch für RSW4)**

Das Steuergerät RSW3 ist zum Betrieb der RLA4 bei abgesetztem Aufbau und zur Bedienung der Richtungsumschaltung vorgesehen. Eine drahtlose Fernsteuerung kann per WLAN-Verbindung erfolgen.

Die Stromversorgung der RLA4 ist über das HF-Kabel möglich ("Fernspeisung" an Buchse "+12 V"). Das Steuergerät speist das Kabel zur Antenne mit den notwendigen Spannungen (Buchse "ANT"). An Buchse "RX" kann die von der Antenne gelieferte HF-Spannung entnommen und zum Empfänger geführt werden (gleichspannungsfrei). An Buchse "WiFi" kann eine Antenne zur Funkverbindung mit einem Access-Point angeschlossen werden.

Über einen Drehknopf sind verschiedene Einstellungen wählbar. Ein kleines OLED-Display zeigt die aktuelle Einstellung an:

- Drehknopf ganz nach links gedreht ("Off"): Abschaltung der Antenne. Es gibt eine Verzögerung von ca. 2 s, bevor die Antenne tatsächlich abgeschaltet wird. Das vermeidet ein ständiges hin und her Schalten bei versehentlichem Drehen in den Off-Bereich (z. B. bei Feineinstellung auf Richtung 0°). In Stellung "Off" wird keine Spannung zur Antenne geleitet. Allerdings benötigt das Steuergerät selbst immer noch etwas Versorgungsstrom. Zum vollständigen Abschalten aller Geräte muss die Stromversorgung entfernt werden! *Bitte tun sie dies aus Umweltschutzgründen immer, wenn Steuergerät und Antenne für längere Zeit (> einige Minuten) nicht mehr benutzt werden sollen. Auch ein ev. vorhandenes Netzteil nicht vergessen!*

- Drehknopf zwischen "Off" und "Max": Richtungssteuerung der Antenne. Die RLA4 wird mit einer Spannung von ca. 8 V gespeist. Bei jeder Bewegung des Drehknopfes (fühlbarer Rastschritt), die eine Änderung der Richtungseinstellung bewirkt, wird ein Datenwort zur Antenne gesendet (RS-232 invers, ca. 10 V Pegel für Low-Bit). Die Werte beginnen bei 0° direkt nach dem Einschalten der Antenne (Übergang "Off" zu Richtungssteuerung). Dabei tritt ein "Übergangsstatus" auf: Nach dem Einschalten befindet sich die Antenne für ca. 2 s im Modus ohne Steuerung (wie bei Verwendung der Antenne ohne Steuergerät). Nach ca. 2 s wird das erste Steuerwort zur Antenne gesendet. Dieses schaltet die Antenne auf die aktuelle Richtung laut Drehknopf / Displayanzeige.

Die RLA4 besitzt 4 Hauptempfangsrichtungen. Bei 0° (bzw. 180°) ist allein Schleife 1 in Betrieb (die von der RX-Buchse an der Antenne nach links vorn verlaufende). Bei 90° (=270°) ist allein Schleife 2 in Betrieb (von DC-Buchse nach vorn rechts). Bei 45° (=225°) bzw. 135° (=315°) sind jeweils beide Schleifen mit gleicher Verstärkung aktiv. Bei der Einstellung von Richtungen zwischen diesen Hauptempfangsrichtungen werden die Loops (bzw. ihre jeweiligen Verstärker) mit unterschiedlichen Verstärkungen betrieben.

**Achtung!** Die RLA4 folgt nicht linear der Einstellung des Drehknopfes bzw. der Grad-Anzeige im Display! Sie bevorzugt lange die Hauptrichtungen und schaltet zwischen diesen in einem engen Bereich mit wenigen Schritten um.

Ein Zeiger im oberen Bereich des Displays ermöglicht eine schnelle grafische Orientierung der aktuellen Einstellung. Ganz links entspricht 0°, ganz rechts 180°.

Die Stromanzeige im Display kann zur Überprüfung der korrekten Funktion der RLA4 verwendet werden. Bei ständigem Umschalten zwischen kleineren Werten und einem Maximalwert (ca. 150 mA) liegt ein Kurzschluss in der Antennenleitung vor. Das Steuergerät ist dauer-kurzschlussfest, deshalb wird der Überstrom nur kurz angezeigt und dann sofort abgeschaltet. Bei Anzeige "0 mA" trotz Einstellung über "Off" bzw. "0°" hinaus liegt eine Unterbrechung vor.

### **Fernsteuerung**

Das RSW3 besitzt einen Netzwerkcontroller mit entsprechender Software ("TCP/IP Stack") und einen 2,4 GHz Transceiver zum Aufbau von Netzwerkverbindungen über ein WLAN ("WiFi"). Über so eine Verbindung kann das RSW3 ebenso gesteuert werden, wie per direkter Bedienung am Drehknopf. Das heißt, es kann ferngesteuert ein- und ausgeschaltet werden und die Richtungseinstellung der RLA4 kann ferngesteuert werden. Aufgrund der standardisierten IP-Verbindung ist die Steuerung durch jede geeignete Software über jede verfügbare Verbindung (z. B. Internet) möglich.

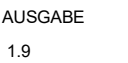

Neben gerätespezifischer Software (z. B. Bedienoberfläche des RDR53 "sPocket") aibt es für das RSW3 eine Fernbediensoftware für Windows-kompatible PC: RLFA\_Vxx.EXE (xx = 2stellige Versionsnummer, Download auf der website der RLA4 oder RFA1 Antennen, ganz unten bei "Software"). Sie gestattet die Einstellung der RLA4 über das Steuergerät RSW3 per Fernbedienung.

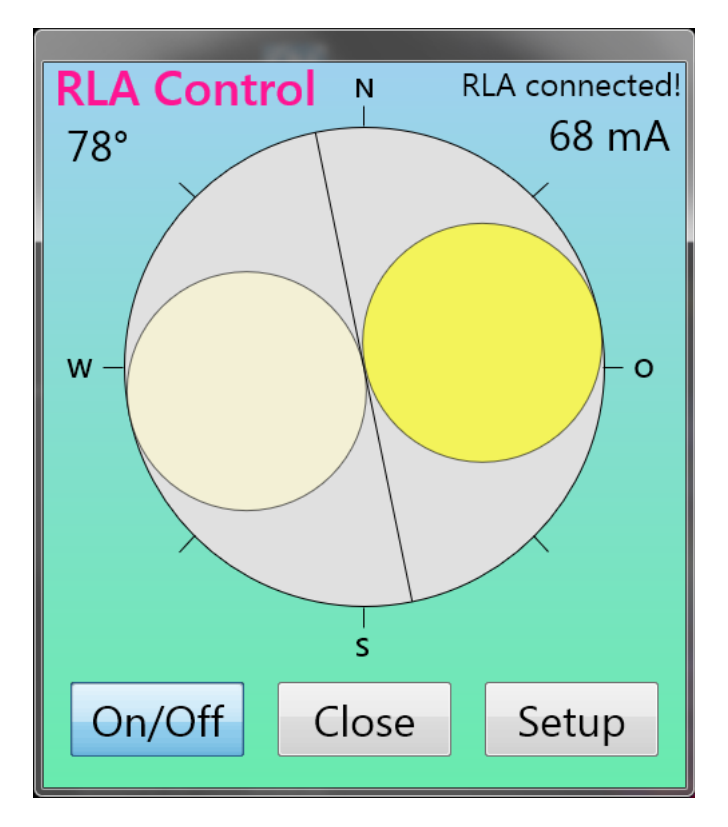

Nach Öffnen der Datei RLFA\_Vxx.EXE erscheint das Programmfenster. Es enthält die grafische Nachbildung des Antennendiagramms der RLA4 sowie einige Anzeigen und Schaltknöpfe ("Buttons"). Die Gradanzeige links oben und die Stromanzeige rechts oben entsprechen den Anzeigen im Display des Steuergeräts. Oberhalb der Stromanzeige gibt ein Textfeld den aktuellen Verbindungsstatus zwischen Software und Steuergerät an. Über die Buttons im unteren Bereich kann die RLA4 ein- bzw. ausgeschaltet werden (entspricht Drehung am Steuergerät ganz nach links bis Anzeige "Off" erscheint bzw. Drehung nach rechts auf eine Gradanzeige), das Programm kann beendet werden, oder ein weiteres Fenster für weitere Einstellungen ("Setup", siehe unten) kann geöffnet werden.

Das Antennendiagramm kann durch Anklicken mit der Maus (oder Antippen bei Geräten mit Touchscreen) innerhalb des Kreises und folgendes Ziehen auf eine gewünschte Position gedreht werden. Die beiden, hier als Kreis idealisierten, Empfangskeulen der RLA4 geben die Richtung des maximalen Empfangs an. Dabei bezieht sich die Gradanzeige oben links (bzw. die im Display des Steuergerätes) immer auf die rechte, dunkler dargestellte Seite des Empfangsdiagramms. Ihr Maximum (Berührungspunkt mit dem grauen Kreis der Himmelsrichtung) entspricht der Gradanzeige.

*Hinweis:* Wenn die RLA4 so aufgestellt wird, dass ihre Hauptempfangsrichtung nach Norden zeigt, wenn die Gradanzeige auf 0° gestellt ist, dann zeigt das Antennendiagramm die korrekte Himmelsrichtung an. Zu beachten ist jedoch die teilweise große Abweichung des tatsächlichen Antennendiagramms vom ideal angezeigten Diagramm in der Software bzw. der Gradanzeige (siehe Anmerkungen oben zum Steuergerät). Ohne Aufnahme einer Korrekturtabelle zur exakten Zuordnung des tatsächlichen Empfangsdiagramms zum angezeigten Diagramm ist die RLA4 nur sehr bedingt für Peilzwecke einsetzbar.

Die Ausrichtung des Maximalempfangs ist bei der RLA4 aber nicht so genau notwendig, weil die Empfangskeulen sehr breit sind und auch größere Abweichungen kaum eine Verminderung des Empfangspegels ergeben. Vielmehr ist die exakte Positionierung der Nullstelle wichtig (minimaler Empfang) zur Unterdrückung von Signalen aus ganz bestimmten Richtungen (Dämpfung unerwünschter Sender oder von Störungen). Die Nullstelle wird im Diagramm durch die Linie zwischen den Kreisen angezeigt. Sie liegt immer im 90° Winkel zur Hauptempfangsrichtung.

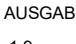

E BATUM NAME **K & M Burkhard Reuter** Seite 5 von 19 1.9 07/10/23 B. Reuter RSW3 / 4

Im Programmfenster lässt sich das Diagramm sehr schnell drehen, wesentlich schneller, als die RLA4 tatsächlich reagieren kann (relative langsame Übertragung der Steuerworte vom Steuergerät zur Antenne). Deshalb werden bei schneller Drehung Zwischenschritte weggelassen und erst bei Erreichen der gewünschten Position (Beenden der Drehung durch Loslassen der Maustaste bzw. Abheben des Fingers) werden die dann gültigen Daten übergeben. Das Diagramm und die Gradanzeige geben immer die vom Steuergerät rückgemeldete, tatsächlich an die Antenne übergebene Position an. Durch Zeitverzögerungen während des Datenaustauschs (z. B. langsames Internet) kann es zu ruckartigen Bewegungen kommen.

Eine genaue und feinfühlige Einstellung ist mit dem Scrollrad der Computermaus möglich. Die Bewegungen des Scrollrades werden exakt zur Weiterschaltung um jeweils eine Stufe der Antennenposition genutzt. Das entspricht der Bedienung wie mit dem Drehgeber am Steuergerät der Antenne (auch dessen Bedienung wird durch Drehung des Richtdiagramms und Aktualisierung der Grad-Anzeige im Programm dargestellt). Zu beachten ist, dass ein Positionsschritt nicht genau 1° Richtungsänderung entspricht, sondern ca. 0,776° (die RLA4 besitzt 232 Stufen für 180° Drehung). Auf eine Anzeige von Kommastellen in der Grad-Anzeige wurde jedoch aufgrund der ohnehin vorhandenen Ungenauigkeit des realen Antennendiagramms verzichtet.

## **Setup**

Zur Einstellung der Verbindungsparameter vom Programm RLFA\_Vxx.EXE zum Steuergerät RSW3 kann mit Button "Setup" ein weiteres Fenster geöffnet werden.

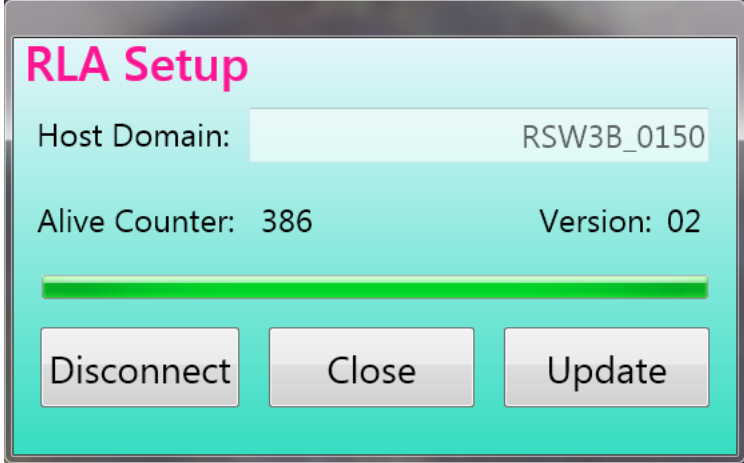

Bei verbundener Antenne (Hinweis "RLA connected!" oben rechts im Programm-Hauptfenster) zählt ein "Alive Counter" (Aktivitäts-Zähler) die ständig zwischen dem Programm und dem Steuergerät ausgetauschten Daten (min. 2 Datenpakete pro Sekunde). Rechts davon wird die im RSW3 enthaltene Firmware-Version angezeigt (siehe unten bei "Update").

Durch Betätigen von Button "Disconnect" kann die Verbindung zum RSW3 getrennt werden. Der Zähler bleibt dann stehen, die Bezeichnung des Buttons wechselt auf "Connect" und das Eingabefeld für den Netzwerknamen des RSW3 wird aktiv. Dieser Zustand ist auch beim Öffnen des Setup-Fensters vorhanden, wenn noch keine Verbindung zum Steuergerät bestand.

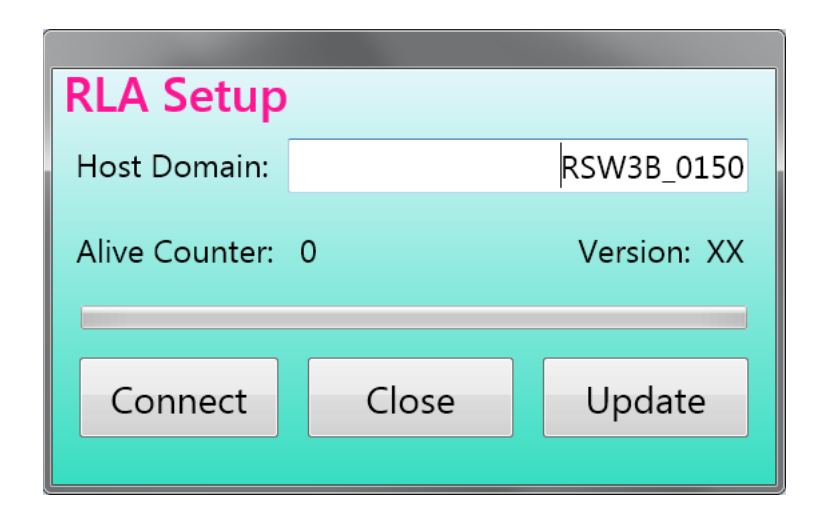

Im Textfeld "Host Domain" (in neueren Versionen "RSW Name\_S/N" benannt) muss die Adresse eingetragen werden, unter der das Steuergerät vom Programm erreicht werden kann. Je nachdem, wie es mit anderen Geräten (Computer, Router, …) gekoppelt ist (siehe weiter unten), und über welche Verbindungen das Programm auf diese Geräte zugreifen kann (LAN-Verbindung, Internet, WiFi Direct, Mobilfunk, …), gibt es verschiedene Möglichkeiten. Dabei existieren 2 Grundvarianten:

**1.** RSW3 und der Computer, auf dem das Programm RLFA\_Vxx läuft, befinden sich in einem gemeinsamen Netzwerk mit freiem Zugriff der Geräte untereinander. Beispiel: Heim- oder Unternehmensnetzwerk unter Windows.

In diesem Fall kann das Steuergerät direkt mit seinem Namen im Netzwerk angesprochen werden. Der Name bildet sich immer aus dem Wort "RSW3B" (ab Software-Version 3 "RSW34") mit folgendem Unterstrich " " und der vierstelligen Seriennummer des Gerätes. Diese ist auf dem Typenschild am Boden des Gehäuses angegeben und wird beim Einschalten (Anschließen der Stromversorgung) kurz im Display angezeigt. Die Seriennummer muss immer mit 4 Ziffern, bei kürzeren Nummern also mit vorangestellten Nullen, eingegeben werden.

**2.** RSW3 und der Computer, auf dem das Programm RLFA\_Vxx läuft, befinden sich in getrennten Netzwerken. Die Verbindung erfolgt über verschiedene Medien und ist meistens auch per Schutz-Software (Firewall) so gesichert, dass kein beliebiger Zugriff von einem auf das andere Netzwerk möglich ist. Beispiel: Fernsteuerung über das Internet.

In diesem Fall müssen weitere Vorkehrungen getroffen werden, um das Steuergerät RSW3 bzw. dessen Netzwerk für des Programm "sichtbar" zu machen. Dazu existieren verschiedene Möglichkeiten und zusätzlich verwendbare Software, auf die hier nicht weiter eingegangen werden kann. Prinzipiell ermöglichen alle diese Varianten dem Programm bzw. dem Rechner, auf dem es läuft, die Verwendung einer Adresse oder eines Namens, mit dem auf das Steuergerät zugegriffen werden kann. Diese Adresse / dieser Name muss dann im Setup eingetragen werden.

------------------------------------------------------------------------------------------------------------------------------------------- **Beispiel:** Zugriff über Portfreigabe im Router des Netzwerks, in dessen WLAN-Access-Point sich das Steuergerät eingeloggt hat.

In diesem Fall wurde das RSW3 mit einem WLAN-Router verbunden und alle Rechner, die auch mit diesem Router verbunden sind, haben direkten Zugriff über den Namen des Steuergerätes (Variante 1). Ist der Router mit dem Internet verbunden (z. B. über DSL), so können andere Rechner im Internet normalerweise nicht von sich aus auf das Netzwerk bzw. die darin befindlichen Geräte (RSW3 und anderer Rechner) zugreifen.

Um eine Verbindung vom Internet zum RSW3 "durchzuschalten", muss der Router diese Verbindung(en) explizit für bestimmte Adressen (Ports) erlauben. Diese Portfreigabe kann man in jedem herkömmlichen Router konfigurieren. Benutzen sie dazu die Dokumentation des Routers. Eingestellt werden müssen folgende Dinge:

- Das Gerät, das über Ports freigegeben werden soll. Das RSW3 wird im Router entweder unter seinem Namen "RSW3" (ev. mit angehängten Zusätzen wie Version und Seriennummer), oder unter dem Namen

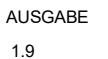

"espressif" (der Name des Netzwerkprozessors im RSW3) aufgeführt.

- Der oder die Ports, die freigegeben werden sollen. Für das RSW3 ist das nur eine Portnummer: 55556.

- Das oder die Protokoll(e), mit denen über den freigegeben Port auf das RSW3 zugegriffen werden darf. Für das RSW3 müssen die Protokolle "TCP" und "UDP" freigegeben werden. Je nach Router kann das in einer Einstellung erfolgen (beide Protokolle können in der Portfreigabe gleichzeitig ausgewählt werden), oder man muss für jedes Protokoll einzeln eine Freigabe des Ports 55556 einrichten.

Nach Bestätigung dieser Einstellungen ist das RSW3 vom Internet aus erreichbar. Dazu muss dem Programm RLFA\_Vxx.EXE im Setup die IP4-Adresse des Routers mitgeteilt werden, der die Portfreigabe enthält und in den das RSW3 eingeloggt ist. Diese Adresse kann man im Router ablesen, wenn er mit dem Internet verbunden ist.

Bei der Variante 2 taucht das Problem auf, dass diese "öffentliche IP-Adresse" bei jeder Neuverbindung des Routers mit dem Internet üblicherweise geändert wird. Damit müsste sie auch jedes mal neu ausgelesen und in der Fernsteuersoftware angegeben werden. Zur Umgehung dieser Problematik existieren viele Möglichkeiten. Üblich ist z. B. die Benutzung eines "DNS-Service", der dem Router immer einen eindeutigen Namen zuweist, unabhängig von der aktuellen IP-Adresse. Oft bietet der Router-Hersteller so etwas selbst an, z. B. "MyFritz" für die weit verbreiteten Fritz-Box Router. Nach Einrichtung dieses Service kann der für den Router vergebene Name im Setup des Programms dauerhaft angegeben werden. ----------------------------------------------------------------------------------------------------

Die Betätigung des Buttons "Connect" leitet den Aufbau der Verbindung zum Steuergerät ein. Der grüne Fortschrittsbalken zeigt den Fortgang an. Ist die Verbindung erfolgreich hergestellt, wechselt die Button-Bezeichnung auf "Disconnect" und der Alive Counter beginnt zu zählen. Bei der Firmware-Anzeige erscheint die Versionsnummer.

Läuft der Fortschrittsbalken bis zum Ende durch, ohne dass eine Verbindung hergestellt werden konnte, wird der Versuch abgebrochen und das Setup-Fenster bleibt weiter im nicht verbundenen Zustand. In diesem Falle muss überprüft werden, ob alle notwendigen Bedingungen für einen Verbindungsaufbau erfüllt sind (RSW3 eingeschaltet, in ein WLAN eingeloggt, Zugang zu diesem WLAN vom Programm aus möglich, richtige Adresse / korrekter Name im Setup eingetragen, …).

Der Software-Zugriff zum RSW3 funktioniert nach dem Motto: "Wer zuerst kommt, mahlt zuerst!" Sobald irgend ein Gerät (PC) mit dem RSW3 eine Datenverbindung aufgebaut hat ("S" im RSW3-Display), hat dieses die exklusive Steuerung und andere Gerät können nicht mehr zugreifen. Erst nachdem die Verbindung wieder getrennt wurde (im Setup-Dialog, oder Programm beenden), kann ein anderes den Zugriff bekommen. Das Programm RLFA\_Vxx kann (sinnvoll) nur einmal auf jedem Gerät laufen. Die Steuerung mehrerer Antennen von einem Gerät aus ist nur durch jeweiligen Wechsel der Verbindung entsprechend dem Eintrag im Setup möglich.

### **Firmware-Update**

Das Steuergerät enthält integrierte Software ("Firmware"), welche seine Funktion und die Verbindung über WLAN steuert. Diese Firmware kann bei bestehender Verbindung vom Programm RLFA\_Vxx.EXE aus aktualisiert werden. Dazu muss im Setup der Button "Update" betätigt werden. Es öffnet sich ein weiteres Fenster.

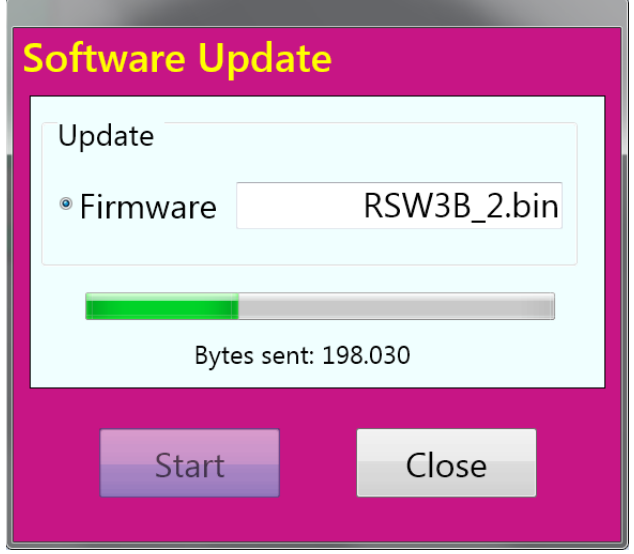

Das Feld "Firmware" ist zunächst leer. Mit Doppelklick / -tipp darauf sucht das Programm nach ladbaren Dateien. Diese müssen immer die Erweiterung .BIN haben und sich direkt im Ordner der Programmdatei RLFA\_Vxx.EXE befinden. Sollten mehrere solche Dateien im Ordner existieren, wird die erste auffindbare (je nach Anordnung der Dateien im Ordner) verwendet. Um Verwechselungen zu vermeiden, sollte also immer nur eine, nämlich genau die zu ladende (neue) Firmware im Programmordner vorhanden sein.

Durch Betätigen des Buttons "Start" wird die Übertragung zum RSW3 in Gang gesetzt.

**Achtung!** Die Übertragung kann nur erfolgen, wenn das Steuergerät mit der Software verbunden ist (siehe oben) und die Ansteuerung der RLA4 korrekt funktioniert (das Antennendiagramm reagiert und der Alive-Counter im Setup läuft)!

Der Fortschritt der Übertragung wird durch den grünen Fortschrittsbalken und die Zählung der übertragenen Bytes signalisiert. Sollte eine Fehlermeldung erscheinen (Übertragung konnte nicht gestartet werden oder wurde wegen längerer Unterbrechungen der Verbindung abgebrochen), muss das Update-Fenster geschlossen werden. Nach einigen Sekunden Wartezeit muss die Verbindung im Setup neu hergestellt werden, falls das nicht bereits automatisch erfolgte. Danach kann das Update erneut versucht werden. Bei mehrfachen Abbrüchen muss die Zuverlässigkeit der Verbindung zwischen Programm und RSW3 geprüft bzw. hergestellt werden (einwandfreie und weitgehend verzögerungsfreie Bedienbarkeit der Antenne).

*Vorsicht!* Führen sie das Update nur dann aus, wenn sie direkten manuellen Zugriff auf das Steuergerät haben! Je nach Änderungen in der Firmware, oder bei schwerwiegenden Datenfehlern, kann es notwendig sein, das RSW3 von der Stromversorgung zu trennen und neu anzuschließen. Außerdem könnten sich die Netzwerkdaten (Namen, Adressen, Passwort...) geändert haben, so dass die WLAN-Verbindung des RSW3 neu eingerichtet werden muss (siehe unten).

Das erfolgreiche Ende der Übertragung wird mit einem Hinweisfenster gemeldet. Daraufhin erfolgt im RSW3 ein selbsttätiger Reset und das Gerät startet mit der neuen Firmware. Nun muss die Verbindung zwischen dem Programm und dem RSW3 neu hergestellt werden (dies kann auch automatisch erfolgen, bitte einige Sekunden warten). Das Update-Fenster muss geschlossen werden und im Setup-Fenster muss mit Buttton "Disconnect" zunächst die alte Verbindung unterbrochen werden. Der nun "Connect" benannte Button erlaubt den Neuaufbau der Verbindung wie bei der Beschreibung des Setup-Fensters angegeben. In der Versionsanzeige muss nun die Software-Version der neuen (zuvor übertragenen) Firmware erscheinen (entspricht einem Teil des Namens der Firmware BIN-Datei).

*Hinweis:* Die Versionsnummer enthält in der 2. Ziffer immer die fortlaufende Versionsnummer neuer Firmware, die erste Ziffer wechselt mit jedem erfolgreichen Update zwischen "0" und "8" (Erkennung einer erfolgreichen Neuübertragung der gleichen, schon im RSW3 enthaltenen Firmware mit gleicher Nummer). Beim Steuergerät RSW4 wechselt die erste Stelle zwischen der Ziffer 4 und dem Buchstaben C.

Sollte wieder die alte Versionsnummer erscheinen, gab es Fehler während der Übertragung oder des Neustarts des RSW3. In diesem Falle muss das Update wiederholt werden. Sollte keine Verbindung mehr möglich sein, können verschiedene Fehler vorliegen:

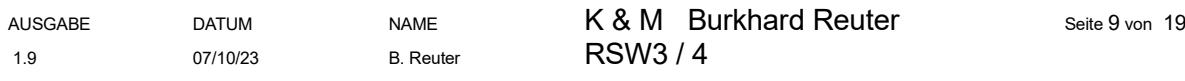

- Die Verbindung zwischen Programm und RSW3 wurde von einem der beteiligten Geräte unterbrochen. Z. B. erfordert der Neustart des RSW3 einen automatischen oder manuellen Neuaufbau seiner WLAN-Verbindung (siehe unten), oder die Verbindung des Rechners mit dem Programm RLFA\_Vxx.EXE zum Internet wurde vom Rechner oder dem Internet-Zugangsgerät (Router, Mobilfunkgerät, …) unterbrochen und muss erst wieder neu aufgebaut werden.
- Es wurde keine gültige (nicht original vom Hersteller bezogene) oder eine fehlerhafte (Datenfehler, Virenbefall, …) BIN-Datei übertragen. In den allermeisten Fällen erkennt das RSW3 fehlerhafte Daten, bricht die Übertragung ab und startet wieder mit der alten Firmware. Lauffähige neue, aber trotzdem ev. fehlerhafte Firmware wird aber gestartet und kann bei entsprechenden Fehlern die Funktion des RSW3 für immer lahmlegen. In diesem Fall muss das Gerät zur grundlegenden Neuprogrammierung zum Hersteller geschickt werden.

### **Verbindung des RSW3 zu einem WLAN Access-Point**

Für die Fernsteuerung des RSW3 muss dieses mit einem Access-Point (auch Hotspot, Zugriffspunkt o. ä. genannt) nach WiFi-Standard im 2,4 GHz Band verbunden ("eingeloggt") sein. So ein Access-Point kann z. B. ein WLAN-Router, ein entsprechend konfigurierter Personalcomputer, ein Smartphone, WLANfähiges Funkgerät o. ä. sein. Von diesem Gerät aus, dass den Access-Point zur Verfügung stellt, erfolgt dann die weitere Verbindung zur Steuersoftware (z. B. Programm RLFA\_Vxx.EXE oder Bedienoberfläche des RDR53 "sPocket") entsprechend obiger Beschreibung.

Zum Einloggen in den Access-Point verwendet das RSW3 eine sichere Verbindung nach "WPA2-PSK". Das erfordert die Angabe eines Passwortes, mit dem der Access-Point das Einloggen von WLAN-Teilnehmern (Stationen) erlaubt. Der Teilnehmer (in diesem Fall das RSW3) muss den Namen ("SSID") des Access-Points, in den er sich einloggen will, kennen und ihn mit Hilfe des Passworts um Teilnahme am Netzwerk bitten. Gewährt der Access-Point die Teilnahme (er "authentifiziert" die Station), ist der Anfrager als Station eingeloggt und kann nun Daten über das Netzwerk austauschen.

*Hinweis:* Der Access-Point muss so konfiguriert werden, dass er die Anfrage des RSW3 mit korrektem Passwort auch wirklich gewährt und nicht z. B. durch Sperre seiner MAC-Adresse o. ä. verweigert (siehe Hinweise weiter unten).

Das RSW3 verfügt nicht über die Möglichkeit (Tastatur o. ä.) zur alphanumerischen Eingabe von Namen und Passwörtern. Deshalb sind bestimmte Vereinfachungen und / oder Beschränkungen bei den Anwahlmöglichkeiten von Access-Points zu beachten.

1. Vereinfachtes / automatisches Einloggen nach der "WPS Push-Button" Methode.

Viele Access-Points (vor allem Router) erlauben ein Einloggen von Stationen mit Hilfe dieser Methode. Dabei muss der Access-Point in diesen Modus geschaltet werden (für gewöhnlich automatisch auf 2 Minuten beschränkt), wobei er dann seine Authentifizierungsdaten (Name und Passwort) an alle anfragenden Stationen überträgt. Diese besitzen damit alle Daten, um sich einloggen zu können. Der Access-Point (bzw. sein Bediener) kann dann entscheiden, ob er die eingeloggten Stationen tatsächlich authentifizieren will (z. B. das RSW3), oder wieder von der Teilnahme am Netzwerk ausschließt (z. B. unbekannte Stationen, Spione und Hacker).

**Achtung!** Je nach Firmware des Steuergeräts kann dieses in der Liste der per WPS gefundenen Stationen mit dem Namen "RSW3" (ev. von weiteren Nummern gefolgt), oder als "espressif" angezeigt werden. Dieses Gerät muss in der Liste der erlaubten Geräte verbleiben.

Zum Verbinden des RSW3 mit dem Access-Point per WPS Push-Button gehen sie wie folgt vor:

- Trennen Sie das RSW3 von der Stromversorgung, schrauben Sie die Antenne an Buchse "WiFi".
- Starten Sie WPS Push-Button im Access-Point (Taste am Router oder Button in Konfigurations-Software). Warten Sie einige Sekunden.
- Drücken Sie den Drehknopf am RSW3 bis zum Anschlag und stellen Sie die Stromversorgung her (RSW4: Mit Schalter einschalten).
- Lassen Sie den Drehknopf sofort nach Erscheinen der Anzeige im Display wieder los.

In der obersten Zeile des Displays (wo normalerweise die Zeigerskala erscheint), wird nun angezeigt:

"Search AP...". Wenn die Verbindung mit dem Access-Point erfolgreich hergestellt wurde, zeigt das Display: "AP:" und dahinter den Namen des Access-Points (es sind nur die ersten 9 Zeichen sichtbar). Im Access-Point bricht die WPS- Authentifizierung ab und das gefundene Gerät wird in der Liste der eingeloggten Stationen angezeigt. Im Display des RSW3 erscheint ein "L" zwischen der Grad- und der Stromanzeige zur Kennzeichnung des erfolgreichen Einloggens. Zur Kontrolle kann die Stromversorgung kurz unterbrochen und wieder hergestellt werden (ohne Drücken des Drehknopfes!). Nach kurzer Zeit muss wieder das "L" im Display erscheinen und im Access-Point muss das Gerät RSW3 bzw. espressif als verbunden angezeigt werden. Nun loggt sich das RSW3 bei jedem Einschalten automatisch in diesen Access-Point ein (sofern erreichbar).

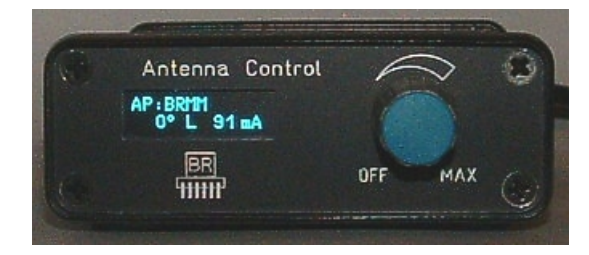

### 2. Einloggen in einen passend konfigurierten Access-Point

Wenn die Möglichkeit der Verbindung per WPS-Methode nicht gegeben ist, kann sich das RSW3 nur mit Access-Points verbinden, die ein ganz bestimmtes Passwort verwenden. Das lautet: "1234567890". So ein Passwort ist natürlich nicht sicher, schon weil es hiermit öffentlich bekannt ist. Sinnvoll ist diese Methode also nur, wenn ein Access-Point verwendet wird, der keine anderen Verbindungen als die zum RSW3 erlaubt. Ein Beispiel sind die Receiver / Transceiver der "RDR"-Reihe (sofern mit Firmware zur Fernsteuerung des RSW3 ausgestattet wie z. B. der "sPocket"). Auch kann ein ansonsten abgeschotteter PC (keine Verbindung zu anderen Geräten) mit WLAN-Funkmodul entsprechend konfiguriert werden und mit dem Programm RLFA\_Vxx.EXE zur Steuerung der RLA4 verwendet werden. **Nicht empfohlen wegen hohem Stromverbrauch und starker EMV-Verschmutzung der Umgebung!**

Um das RSW3 in einen Access-Point mit Passwort 1234567890 einzuloggen, gehen sie folgendermaßen vor:

- Führen Sie die Schritte wie bei der WPS-Methode beschrieben aus (ohne WPS-Start am Router).
- Nach Erscheinen der Anzeige "Search AP..." drehen Sie den Drehknopf **nach rechts** (min. ca. 90°).
- Drücken Sie den Knopf noch einmal und lassen ihn gleich wieder los.
- Es erscheint die Anzeige "Scan APs...".
- Das RSW3 sucht nun nach allen Access-Points in Funkreichweite.
- Nach einer Weile erscheint der Name des ersten gefundenen Access-Points.
- Durch Drehen am Drehknopf können Sie die Liste aller gefundener Access-Points anzeigen.
- Wählen Sie den gewünschten Access-Point aus und drücken Sie den Drehknopf kurz.

Erlaubt der Access-Point die Verbindung (authentifiziert das Passwort 1234567890), so wird die Verbindung dauerhaft hergestellt und im Display des RSW3 erscheint das "L" zur Kennzeichnung des erfolgreichen Einloggens.

Hat die Steuersoftware (Programm RLFA\_Vxx.EXE oder Bedienoberfläche des Funkgerätes) Zugriff (stehende Verbindung, siehe oben) zum RSW3, so erscheint anstelle des "L" ein "S" im Display. In diesem Zustand ist die Fernsteuerung des RSW3 möglich. Die Steuerung per Drehknopf ist immer ebenfalls aktiv, Bedienungen am RSW3 werden zur Anzeige (Antennendiagramm) in der Steuersoftware übertragen.

### Hinweise zum erfolgreichen Verbinden des RSW3 mit einem WLAN-Router

Die WPS Push-Button Methode ist standardisiert und sollte mit jedem damit ausgerüsteten Router funktionieren. Es gibt jedoch viele unterschiedliche Fabrikate mit vielen unterschiedlichen Einstellmöglichkeiten für das WLAN. Einige davon können eine erfolgreiche Verbindung per WPS verhindern. Aufgrund der Vielzahl der Möglichkeiten kann keine generelle Vorgehensweise bei der Konfiguration des Routers angegeben werden. Ebenso keine Garantie, dass jedes Gerät passend konfiguriert werden kann! Hier aber einige Tipps zu Einstellungen, die unbedingt beachtet werden sollten:

• WLAN Funkkanal: **MUSS** (!) auf das 2,4 GHz Band eingestellt sein. "Auto" o. ä. ist möglich und

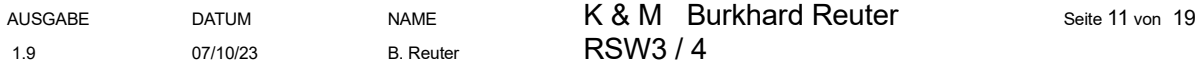

sollte funktionieren. Wenn ein bestimmter Kanal verwendet werden soll, vorher einen wenig benutzten Kanal identifizieren (oft ist eine grafische Ansicht der Kanalbelegung vorhanden). Empfohlen wird ein Kanal im Bereich von 8 bis 13.

- WLAN Standard: 802.11 b. Wichtig ist das "b", Kombinationen wie "b+g+n" gehen auch. "a" bzw. "ac" oder "a+c" funktionieren für gewöhnlich nicht (kann nach erfolgreichem Einloggen aber probiert werden).
- Sicherheit / WPA Verschlüsselung: WPA2 (CCMP). WPA (TKIP) o. ä. sollte auch gehen. Stärkere Verschlüsselungen wie z. B. "Enterprise" usw. funktionieren nicht.
- WLAN-Zugang: "Alle neuen WLAN-Geräte zulassen" o. ä. Einstellung. Neue Geräte dürfen nicht blockiert werden ("Alle Geräte dürfen miteinander kommunizieren" o. ä. auswählen). MAC-Filter abschalten. (Kann nach erfolgreichem Finden des RSW3 / espressif wieder aktiviert werden. Vorher die MAC des neuen Gerätes freigeben!)
- WLAN-Koexistenz evtl. aktivieren.

Bitte beachten: Nach Änderungen an den Einstellung muss oft erst ein Button "Übernehmen" oder "Speichern" o. ä. betätigt werden, damit diese Einstellungen nicht beim Wechseln des Menüs (WPS aufrufen) verloren gehen.

### **Firmware-Update Version 3 (RSW3B\_3.BIN)**

Das RSW3 sucht bis Firmware Version 2 ständig nach einer WLAN-Verbindung. Wird keine gefunden, z. B. weil es sich nicht in der Nähe des konfigurierten Access-Points befindet, oder weil kein Zugriffspunkt konfiguriert wurde), bedeutet dies eine Verschwendung von Energie (hohe Stromaufnahme während der Suche) und eine unnötige Belastung des WLAN-Frequenzbereichs.

Mit Firmware-Update auf Version 3 wird die Zeitdauer der Suche beschränkt. Eine aktive Suche ohne bisher gefundene Verbindung wird nun mit einem "C" in der Mitte der unteren Displayzeile angezeigt. Solange dieses C zu sehen ist, arbeitet der WLAN-Transmitter mit voller Sendeleistung (ca. 100 mW).

Wird der konfigurierte Zugriffspunkt gefunden, so loggt sich das RSW3 ein (es erscheint ein "L", oder bei aktivem Steuerprogramm ein "S" in der Anzeige) und die Sendeleistung wird auf einen gerade zur Aufrechterhaltung der Verbindung nötigen Wert herunter geregelt.

Wird während ca. 10 s keine Verbindung gefunden, so schaltet sich der Transceiver vollständig ab (kein Verbindungs-Zeichen mehr in unterer Zeile). Soll wiederholt nach einer Verbindung gesucht werden (z. B. weil der Access-Point nun erreichbar sein sollte), so kann der Suchmodus jederzeit durch Drücken des Drehknopfes aktiviert werden. **Dazu muss eine Gradanzeige größer 0° eingestellt sein!** Der Suchmodus wird natürlich auch bei jedem Einschalten der Stromversorgung neu aktiviert.

Tritt während des Bertriebs eine Unterbrechung der Verbindung auf ("S" oder "L" wechselt auf "C"), so schaltet sich das RSW3 für ca. 60 s in den Suchmodus. Ist die Verbindung innerhalb dieser Zeit nicht wieder herstellbar, so wird der Transceiver abgeschaltet. Eine neue Verbindungsaufnahme ist durch Drücken des Knopfes oder Aus- / Einschalten der Stromversorgung möglich.

Bei ausgeschaltetem Transceiver versucht das RSW3 ca. alle 3 min. eine neue Verbindungsaufnahme. Dazu wird der Suchmodus für ca. 10 s aktiviert. Wird keine Verbindung gefunden, deaktiviert sich der Transceiver wiederum für 3 min. Dieses Verhalten setzt sich bis zum Finden einer Verbindung oder Abschalten des RSW3 fort.

## **Bedienungsanleitung RSW4**

Das Steuergerät RSW4 entspricht weitgehend dem RSW3. Damit erfolgt die Bedienung entsprechend der Beschreibung des RSW3. Folgende Änderungen / Erweiterungen sind zu beachten (Stand Firmware Version 5):

• Das RSW4 besitzt einen Ein- / Ausschalter zur kompletten Abschaltung des Steuergerätes inklusive Fernspeisung der Antenne. Beim Ausschalten des Gerätes mit diesem Schalter (**nicht**

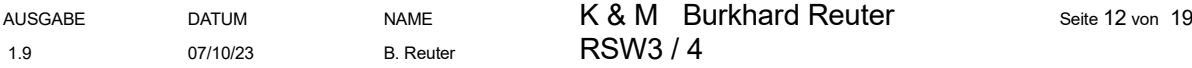

bei Trennung von der Stromversorgung!) wird die aktuelle Einstellung des RSW4 gespeichert. Beim Wiedereinschalten wird die Einstellung auf den (die) gespeicherten Wert(e) gesetzt. Die alleinige Abschaltung der Antenne durch Drehen des Knopfes ganz nach links (Einstellung "Off") entfällt.

**Achtung!:** Erscheint nach dem Einschalten keine Anzeige im Display, muss das Gerät für einige Sekunden von der Stromversorgung getrennt werden.

- Der Einstellknopf ist mit einem hochauflösenden optischen Drehgeber ausgestattet. Er besitzt keine Rastung und erlaubt eine geräuschfreie und schnelle Einstellung.
- Das RSW4 ist zur Fernsteuerung der Ferritantenne RFA1 geeignet. Dazu wird eine andere Firmware geladen (Version 6). Dies kann ab Werk (Bestellung zusammen mit der RFA1 als "Steuergerät für RFA") geschehen, oder jederzeit durch Upload der Firmware über WLAN von einem Computer mittels Software "RLFA\_Vxx".
- Der Name des RSW4 im Netzwerk lautet "RSW34\_xxxx" (xxxx = Seriennummer mit führenden Nullen). Diese Benennung wird auch für das RSW3 ab Firmware Version 5 eingeführt. Die Receiver RDR Pocket bzw. sPocket können mit aktualisierter Software dadurch sowohl RSW3, als auch RSW4 steuern.

#### **Firmware-Update Version 6.0**

Das RSW4 kann neben der RLA4-Steuerung auch zur Fernsteuerung der RFA1 verwendet werden. In diesem Fall ist Firmware Version 6 (RSW4\_RFA\_V60.BIN) oder höher notwendig.

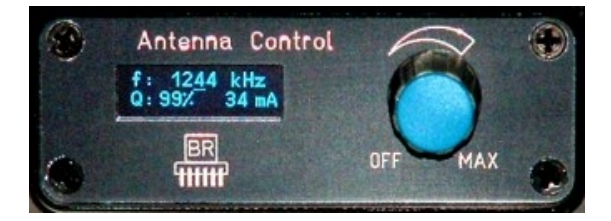

Im Display sind die Einstellwerte für die Frequenz "f" und den Gütefaktor "Q" sowie der Messwert für den Antennenstrom sichtbar. Die Frequenz ist in 1, 10 und 100 kHz Schritten mit dem Drehgeber einstellbar. Dazu kann ein Cursor (Strich unter einer Ziffer) bei gedrücktem Drehgeber an die gewünschte Stelle verschoben werden. Wird der Cursor unter die letzte Stelle des Q-Faktors geschoben, kann dieser Wert verändert werden.

Zur Steuerung der RFA1 über WLAN wurde das Windows-Programm RLFA\_Vxx entsprechend erweitert. Es erkennt beim Verbinden mit dem Steuergerät die jeweils installierte Firmware und passt die Bedienoberfläche zur Steuerung der RFA1 an.

Version 6 steht auch für die Steuerung der Loopantennen RLA4 für beide Steuergeräte RSW3 und RSW4 zur Verfügung. Sie enthält keine Funktionserweiterungen mit Ausnahme der Unterscheidung zur RFA1 und kleine Fehlerbehebungen.

### **Firmware-Update Version 6.1 / RLFA\_V03.EXE**

Die Firmware V61 steht in 3 Varianten zur Verfügung:

- RSW3\_RLA4\_V61.BIN: Firmware für RSW3 zur Steuerung der RLA4-Antennen
- RSW4<sup>T</sup>RLA4<sup>T</sup>V61.BIN: Firmware für RSW4 zur Steuerung der RLA4-Antennen<br>• RSW4TREA1TV61 BIN: Firmware für RSW4 zur Steuerung der REA1 Antennen
- RSW4\_RFA1\_V61.BIN: Firmware für RSW4 zur Steuerung der RFA1-Antennen

Je nach Gerät und Anwendungsfall muss die passende Firmware in das richtige Steuergerät geladen werden. Zur Verbindung mit einem Windows-PC zwecks Fernsteuerung ist die Software RLFA\_V03.EXE zu verwenden.

**Achtung!** Laden sie diese Frmware nie in Geräte, die bereits mit höheren Versionen (ab V7.0) ausgeliefert wurden!

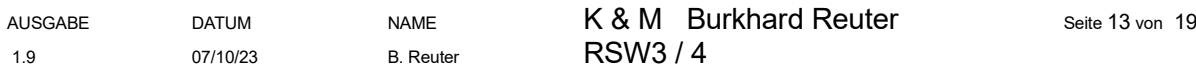

#### RLA4-Varianten

Für die Steuerung der RLA4 ergibt sich gegenüber den vorhergehenden Versionen keine Änderung mit Ausnahme einer Fehlerbehebung: Das Ein- / Ausschalten der Antennen über die PC-Bedienoberfläche ist nun ohne Einschränkung immer möglich. Es gibt dabei einen Unterschied zwischen RSW3 und RSW4:

- RSW3: Wird die Antenne am PC ausgeschaltet, ist das Wiedereinschalten sowohl am PC, als auch durch Drehung des Knopfes am RSW3 möglich. Beim Einschalten über Button "On / Off" (nun ie nach aktuellem Status nur mit "On" oder mit "Off" beschriftet), bleibt die Winkeleinstellung erhalten. Beim Drehen des Knopfes am RSW3 wird mit 0° gestartet.
- RSW4: Wird die Antenne am PC ausgeschaltet, ist das Wiedereinschalten nur am PC, oder durch komplettes Aus- / Einschalten des Steuergerätes mittels des Schalters am RSW4 möglich. Die aktuellen Einstellungen werden dabei gespeichert und wieder hergestellt. Beim kompletten Ausschalten des RSW4 geht die Verbindung zum PC verloren und muss nach dem Einschalten im Setup der PC-Software wieder neu hergestellt werden. **Achtung!** Wird das RSW4 mit dem Schalter ausgeschaltet, während die Antenne vorher durch die PC-Software ausgeschaltet wurde, so wird die Minimalfrequenz der RFA1 gespeichert! Um die aktuelle Frequenz zu speichern, muss die Antenne eingeschaltet sein.

*Hinweis:* In allen Fällen der Abschaltung am PC wird lediglich die Stromversorgung der Antenne unterbrochen. Das RSWx bleibt voll aktiv. Für längere Ausschaltzeiten sollten auch das Steuergerät und ebenso der PC (wenn möglich) komplett ausgeschaltet werden (RSW3: Trennen von der Stromversorgung).

### RFA1-Variante

Die Fernsteuerung der RFA1 ist prinzipiell nur mit dem Gerät RSW4 möglich. Die PC-Bedienoberfläche wurde dazu um die notwendigen Bedienelemente erweitert. Bei der Verbindung mit dem Steuergerät RSW4 und der darin vorhandenen Firmware RSW4\_RFA1\_Vxx erkennt die Software die Bedienung der RFA1 anstelle der RLA4 und schaltet auf die entsprechende Oberfläche um.

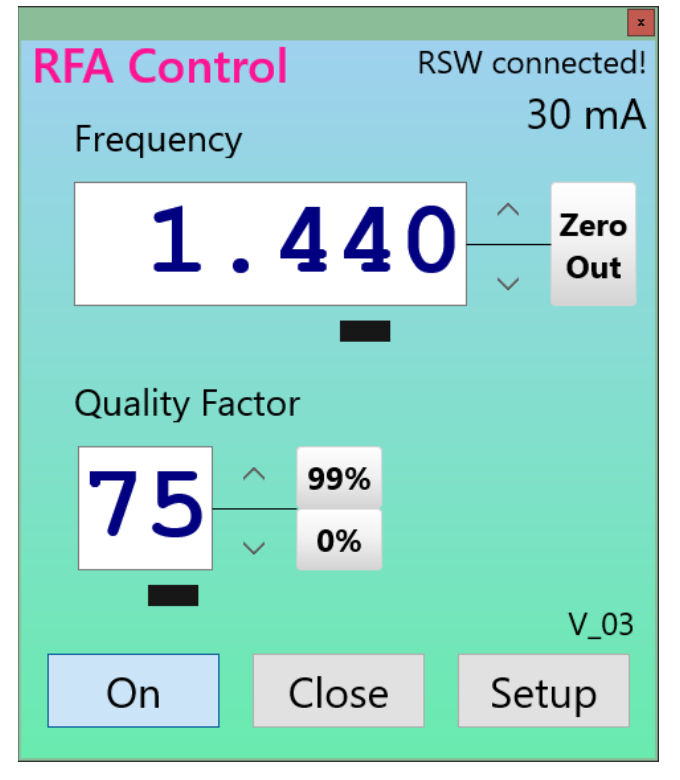

### **Bedienoberfläche zur Fernsteuerung der Antenne RFA1 über das Steuergerät RSW4**

In der Bedienoberfläche sind die möglichen Einstellungen entsprechend dem RSW4 bzw. der RFA1 vorhanden.

– Frequency: Abstimmung der Antenne.

Die Frequenz kann durch Antippen der Aufwärts- bzw. Abwärtspfeile verändert werden. Die Stelle (Digit), ab der eingestellt wird, ist wie an der Antenne bzw. dem RSW4 mit einem Cursor (Balken) unter dem Digit gekennzeichnet. Der Balken kann entsprechend verschoben werden. "Zero Out" setzt alle Digits ab der ausgewählten Stelle nach rechts auf 0. Die Frequenz kann auch durch Tippen ins Anzeigefeld und Eingabe mit einer Tastatur direkt eingegeben werden. Solange die Direkteingabe aktiv ist, erscheint die Anzeige rot. Mit "Enter" oder Tippen auf ein anderes Element der Oberfläche wird der eingegebene Wert an die Antenne gesendet. Es dürfen nur Zahlen (Tausenderpunkt ist möglich) im Abstimmbereich der Antenne eingegeben werden!

– Quality Factor: Güte-Vervielfacher der Antenne.

Der Gütefaktor kann durch Antippen der Aufwärts- bzw. Abwärtspfeile verändert werden. Tippen auf "99%" oder "0%" setzt den Faktor sofort auf diese Werte. Die direkte Eingabe ist ebenso wie bei der Frequenz möglich.

Bei allen Eingaben ist zu beachten, dass die Anzeigen immer die aktuelle Einstellung der Antenne rückmelden. Sie ändern sich also auch mitlaufend zu Einstellungen am Drehgeber des RSW4. Wird eine Pfeiltaste länger als 1 s gedrückt, erfolgt eine fortlaufende Änderung mit 5 Schritten pro Sekunde. Weil die Datenübertragung zur Antenne einige Zeit beansprucht, folgt die Anzeige nicht immer sofort der möglicherweise schnelleren Eingabe neuer Werte.

Die Balken zur Definition der Eingabestelle an Antenne, RSW4 und PC-Oberfläche sind unabhängig. Jede Bedienoberfläche hat ihre eigene Schrittweiteneinstellung. Die Stellung der Balken in der PC-Oberfläche wird beim Beenden des Programms gespeichert, die Stellung in Antenne und RSW4 beim Ausschalten nicht (beim Einschalten immer beim niedrigst wertigen Digit).

## **Datenprotokoll Steuerung RSW3/4**

Die Steuerung des RSW erfolgt bei korrekter Verbindung mit einem Access-Point ("L" in Display) per Datenaustausch über TCP- oder UDP-Datenpakete. Rückmeldungen vom RSW erfolgen immer über TCP. Das logische Handling der Daten übernehmen entsprechende Sockets. Sie müssen folgendermaßen adressiert werden:

Host-Adresse: Vom Access-Point per DHCP zugewiesene IP4-Adresse. Port: 55556.

Das RSW enthält einen mDNS-Server. Er definiert einen alphanumerischen Namen und übermittelt dem Netzwerk seine aktuell zugewiesene IP-Adresse. Damit können die Sockets des RSW unter diesem Namen anstelle der aktuellen IP-Adresse angesprochen werden. Der Name entspricht der Beschreibung des Setup des RLA-Steuerprogramms ("RSW34\_xxxx" mit xxxx = 4stellige Seriennummer mit evtl. führenden Nullen). Je nach verwendeter Entwicklungsumgebung zur Erstellung eigener Steuerprogramme kann dieser Name sofort für die Programmierung verwendet werden (z. B. in Komponenten für Netzwerkverbindungen unter Windows), oder es muss über entsprechende mDNS-Abfragen "manuell" die zu diesem Namen gehörende IP4-Adresse ermittelt und für die Socketadressierung verwendet werden.

#### **Achtung! Der Austausch selbstgenerierter Daten über die WLAN-Verbindung des RSW3/4 stellt einen eigenmächtigen Eingriff in die Funktionsweise des Gerätes dar! Evtl. entstehende Schäden an Hard- und Software durch fehlerhafte / schädliche Daten sind nicht von Gewährleistung oder Garantie gedeckt!**

#### **UDP-Verbindung**

Der Datenaustausch per UDP ist nur in einer Richtung möglich, vom Access-Point (bzw. andere Netzteilnehmer) zum RSW. Die Nutzdaten entsprechen den Daten bei TCP-Verbindung (siehe unten). Der Vorteil einer UDP-Steuerung liegt in der oft höheren Geschwindigkeit (geringere Latenzzeit), der Nachteil in der erhöhten Möglichkeit von Datenverlusten.

#### **TCP-Verbindung**

RLA:

Die TCP-Verbindung erfolgt nach dem Server-Client-Prinzip. Dabei stellt das RSW einen TCP-Server zur Verfügung, der permanent auf Verbindungsanfragen eines TCP-Clients aus dem Netzwerk wartet. Sobald eine Verbindungsanfrage mit korrekter Adressierung (IP-Adresse und Port) eintrifft, wird diese bestätigt und der Server ist bereit zur Übertragung von Daten. Es kann nur eine einzige Verbindung aufgebaut werden! Weitere Anfragen werden solange ignoriert / abgewiesen, bis die vorhandene Verbindung wieder getrennt wurde. Eine bestehende Verbindung wird mit "S" im Display angezeigt.

Sobald eine Verbindung zu einem Client aufgebaut wurde, sendet das RSW ca. 2 mal pro Sekunde ein Status-Datenpaket an den Client. Bei jeder Änderung am Gerät (Bedienung des Drehknopfes, Überstromoder Unterbrechungsfehlermeldung) wird sofort ein Paket gesendet. Ebenso bei Änderung der Einstellung durch Empfang eines Steuer-Datenpakets (sofortige Rückmeldung zur erfolgten Verarbeitung der Steuerbefehle).

Die Status-Datenpakete unterscheiden sich danach, ob das RSW zur Steuerung einer RLA-Loopantenne oder einer RFA-Ferritantenne eingesetzt wird (es die entsprechende Firmware enthält).

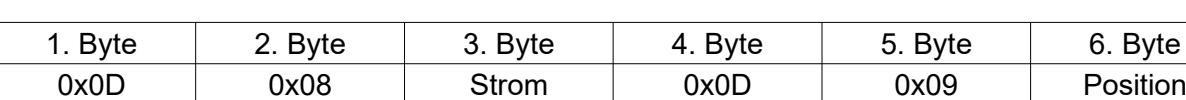

### Strom: Aktueller Strommesswert in mA.

Position: Aktuelle Richtungseinstellung in 232 Stufen. Stufe 0: Ausgeschaltet, Stufe 231: 180°.

*Hinweis:* Die Strommessung ist mit großen Toleranzen behaftet und dient hauptsächlich zur Erkennung von Kurzschluss (Strom > ca. 120 mA) oder Unterbrechung (Strom = 0) der Antennenleitung.

*Hinweis:* Die Richtungseinstellung der RLA4 erfolgt in 232 Stufen innerhalb eines Drehwinkels von 180°.

Die Richtungseinstellung ist mit großen Toleranzen behaftet und erfolgt in weiten Teilen des Drehbereichs nichtlinear.

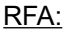

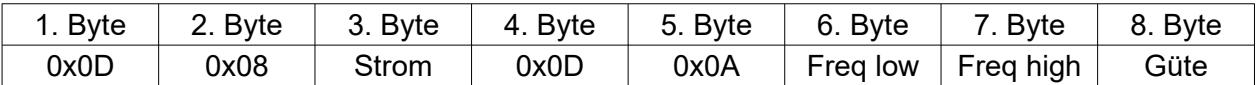

#### Strom: Aktueller Strommesswert in mA.

Freq low + high: Low und high-Byte Frequenz (16 Bit Wort) in 1 kHz Auflösung. Güte: Güte in %.

*Hinweis:* Die Strommessung ist mit großen Toleranzen behaftet und dient hauptsächlich zur Erkennung von Kurzschluss (Strom > ca. 120 mA) oder Unterbrechung (Strom = 0) der Antennenleitung.

Steuer-Datenpakete werden vom RSW immer für beide Versionen (RLA und RFA) empfangen. Es werden nur Daten verarbeitet, die für die jeweilige Version bestimmt sind. Alle anderen Daten werden ignoriert.

#### Richtungseinstellung RLA:

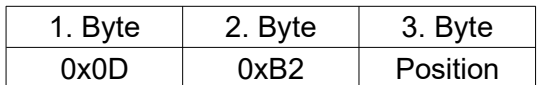

Position: Richtungseinstellung in 232 Stufen. Stufe 0: Ausgeschaltet, Stufe 231: 180°.

*Hinweis:* Die Richtungseinstellung der RLA4 erfolgt in 232 Stufen innerhalb eines Drehwinkels von 180°. Die Richtungseinstellung ist mit großen Toleranzen behaftet und erfolgt in weiten Teilen des Drehbereichs nichtlinear.

#### Güteeinstellung RFA:

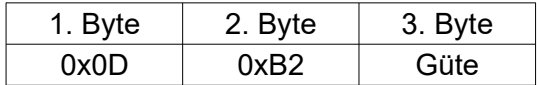

Güte: Güte in %.

#### Frequenzeinstellung RFA:

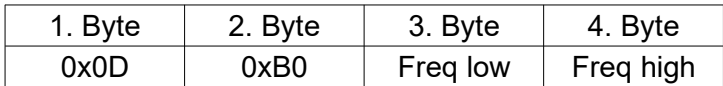

Freq low + high: Low und high-Byte Frequenz (16 Bit Wort) in 1 kHz Auflösung.

#### Versionsabfrage Firmware Steuergerät:

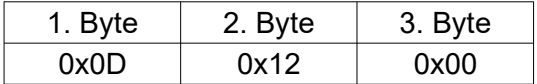

Auf diese Nachricht antwortet das RSW mit einem speziellen Datenpaket, das die Versionsnummer und Speicherung der einprogrammierten Firmware enthält:

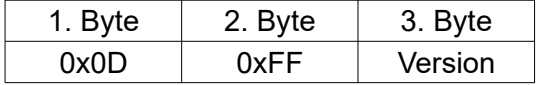

Version: Bit[6..0]: Versionsnummer, Bit[7] Speicherort: 0 = primärer Speicher, 1 = sekundärer Speicher.

Hinweis: Nach jeder erfolgreichen Neuprogrammierung alteriert der Speicherort. Damit steht immer eine gültige Firmware zur Verfügung, auch wenn bei der Datenübertragung Fehler auftreten.

#### **Firmware-Update Version 8.0 / RLFA\_V04.EXE**

Die Firmware V80 steht in 3 Varianten zur Verfügung:

- RSW3\_RLA4\_V80.BIN: Firmware für RSW3 zur Steuerung der RLA4-Antennen
- RSW4\_RLA4\_V80.BIN: Firmware für RSW4 zur Steuerung der RLA4-Antennen
- RSW4\_RFA1\_V80.BIN: Firmware für RSW4 zur Steuerung der RFA1-Antennen

Je nach Gerät und Anwendungsfall muss die passende Firmware in das richtige Steuergerät geladen werden. Zur Verbindung mit einem Windows-PC zwecks Fernsteuerung ist die Software RLFA\_V04.EXE zu verwenden.

Änderungen in Version 80:

– Helligkeitseinstellung des Displays.

Beim Drehen des Knopfes im gedrückten Zustand kann die Display-Helligkeit geändert werden. Damit ist eine Anpassung an unterschiedliche Umgebungshelligkeiten möglich.

**Achtung!** Die Lebensdauer des Displays sinkt mit steigender Helligkeit! Stellen sie die Helligkeit nur so hoch ein, wie unbedingt zum Ablesen notwendig.

Die Einstellung wird jeweils beim Loslassen des Knopfes nichtflüchtig gespeichert und beim nächsten Einschalten des Gerätes wieder hergestellt.

*Hinweis:* Die primäre Drückfunktion des Knopfes ist die Aktivierung der Verbindung zu einem WiFi-Accesspoint. Beim Drücken wird immer versucht, eine Verbindung aufzubauen (soweit noch nicht erfolgt, Buchstabe "L" oder "S" sichtbar). Es erscheint der Buchstabe "C" im Display und der WLAN-Transceiver arbeitet mit voller Leistung.

**Achtung!** Das Drücken des Knopfes **während des Einschaltens** des Gerätes startet die WPS-Funktion zur Neuverbindung mit einem Accesspoint! Dieser muss dann ebenfalls im WPS-Mode aktiv sein. Wenn sie keine Neuverbindung auslösen wollen, drücken sie den Knopf nicht, bevor die normale Anzeige im Display erscheint (Grad- bzw. Frequenzeinstellung und Anzeige der Stromstärke). Erst ab diesem Augenblick wird die Drückfunktion für die Helligkeitseinstellung verwendet.

### **Firmware-Update Version 9.0 / RLFA\_V05.EXE**

Die Firmware V9.0 steht in 3 Varianten zur Verfügung:

- RSW3\_RLA4\_V90.BIN: Firmware für RSW3 zur Steuerung der RLA4-Antennen
- RSW4\_RLA4\_V90.BIN: Firmware für RSW4 zur Steuerung der RLA4-Antennen
- RSW4\_RFA1\_V90.BIN: Firmware für RSW4 zur Steuerung der RFA1-Antennen

Je nach Gerät und Anwendungsfall muss die passende Firmware in das richtige Steuergerät geladen werden. Zur Verbindung mit einem Windows-PC zwecks Fernsteuerung ist die Software RLFA\_V05.EXE zu verwenden.

Änderungen in Version 9.0:

– Kompatibilität zur neuen PC-Software RLFA\_V05 (enthält Steuerung für Preselektor RAP1).

### **Firmware-Update Version B.0 / RLFA\_V06.EXE**

Die Firmware VB.0 steht in 3 Varianten zur Verfügung:

- RSW3\_RLA4\_VB0.BIN: Firmware für RSW3 zur Steuerung der RLA4-Antennen
- RSW4\_RLA4\_VB0.BIN: Firmware für RSW4 zur Steuerung der RLA4-Antennen
- RSW4\_RFA1\_VB0.BIN: Firmware für RSW4 zur Steuerung der RFA1-Antennen

Je nach Gerät und Anwendungsfall muss die passende Firmware in das richtige Steuergerät geladen

werden. Zur Verbindung mit einem Windows-PC zwecks Fernsteuerung ist die Software RLFA\_V06.EXE zu verwenden.

Änderungen in Version B.0:

- Kompatibilität zur neuen PC-Software RLFA\_V06.<br>– Die Steuerung per WLAN ist nicht mehr über ei
- **Die Steuerung per WLAN ist nicht mehr über eine UDP-Verbindung möglich, ausschließlich über TCP.**
- Anpassung an geänderte Steuerung des Preselektors RAP1 Version C und D (siehe Beschreibung RAP1).